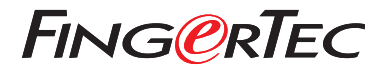

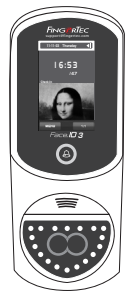

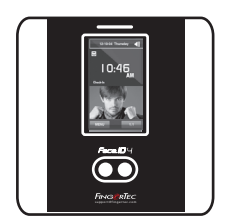

Face ID3 Face ID 4d

# *Schnellstarteranleitung*

# Terminalübersicht **GERMAN**

# **• Face ID 3**

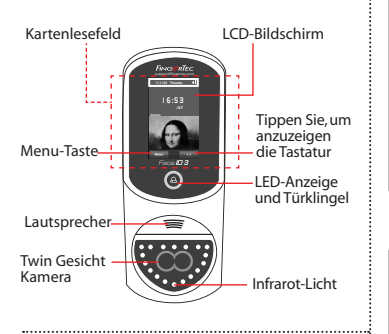

## **• Face ID 4d**

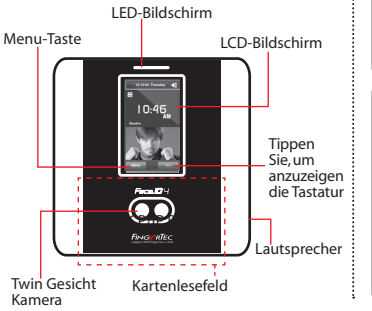

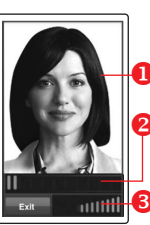

# *HIIIIIIIIIIIIII*

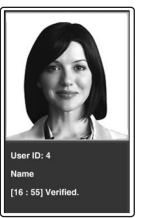

## **Gesichtsregistrierung**

- **Positionieren Sie Ihre Augen in** diesem Bereich.
- Die Fortschrittsanzeige zeigt den Fortschritt der Gesichtsregistrierung an.
- Die Statusleisste zeigt die Qualität des aufgenommenen Bildes an. Je höher die Nummer, desto besser das Bild.

# **Verifizierungsmodus**

- **Positionieren Sie Ihre Augen in** diesem Bereich.
- Die Statusleisste zeigt die Qualität des aufgenommenen Bildes an. Je höher die Nummer, desto besser das Bild.

# **Erfolgreiche Verifizierung**

Nachdem das Terminal Ihre Identität verifiziert hat, wird es Ihr Foto, Ihre Nutzer-ID und Ihren Namen anzeigen. Lautsprecher

# **Schnellstarteranleitung**

Die Schnelleinrichtungsanleitung soll dem Nutzer mit einfachen Anweisungen zeigen, wie dieser Datum/Zeit und Datenübertragung am Terminal einstellen kann. Außerdem enthält es eine Anleitung für die Fingerprint-und Kartenregistrierung und Verifikation.

# **Datum und Zeit einstellen**

**1**

- 1. Drücken Sie Menu, wählen Sie Date/ Time und geben Sie die Werte ein.
- 2. Für das Zeitformat können Sie zwischen dem 12-Stunden-Format oder dem 24- Stunden-Format wählen.

#### **2 Gesicht registrieren**

### *Sehen Sie in der Bedienungsanleitung Ihres Gerätes.*

- 1. Drücken Sie Menu und wählen Sie Add User.
- 2. Geben Sie die User-ID ein und wählen

Sie Face.

- 3. Folgen Sie den Anweisungen und richten Sie Ihre Augen auf das grüne Rechteck aus um Ihr Gesicht zu registrieren.
- 4. Wenn die Registrierung beendet ist, wählen Sie die passenden Befugnisse Privilege und drücken Sie auf Save.

#### **3 Verbindungseinstellungen**

## *• Face ID3*

So geben Sie die IP-Adresse ein: Drücken Sie "Menu" > "Comm" > "TCP/IP" > Geben Sie die IP-Adresse ein.

So geben Sie die Subnetzmaske ein: Drücken Sie "Menu" > "Comm" > "NetMask" > Geben Sie die Nummer ein.

So geben Sie den Netzübergang ein: Drücken Sie "Menu" > "Comm" > "Gateway" > Geben Sie die Nummer ein.

### *• Face ID4d*

So geben Sie die IP-Adresse ein: Drücken Sie "Menu" > "Comm" > "Comm" > "IP Addr" > Geben Sie die IP-Adresse ein.

So geben Sie die Subnetzmaske ein: Drücken Sie "Menu" > "Comm" > "Comm" > "Net- Mask" > Geben Sie die Nummer ein.

So geben Sie den Netzübergang ein: Drücken Sie "Menu" > "Comm" > "Comm" > "Gateway" > Geben Sie die Nummer ein.

# **Software Übersicht**

**1 2**

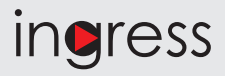

# **Systemübersicht**

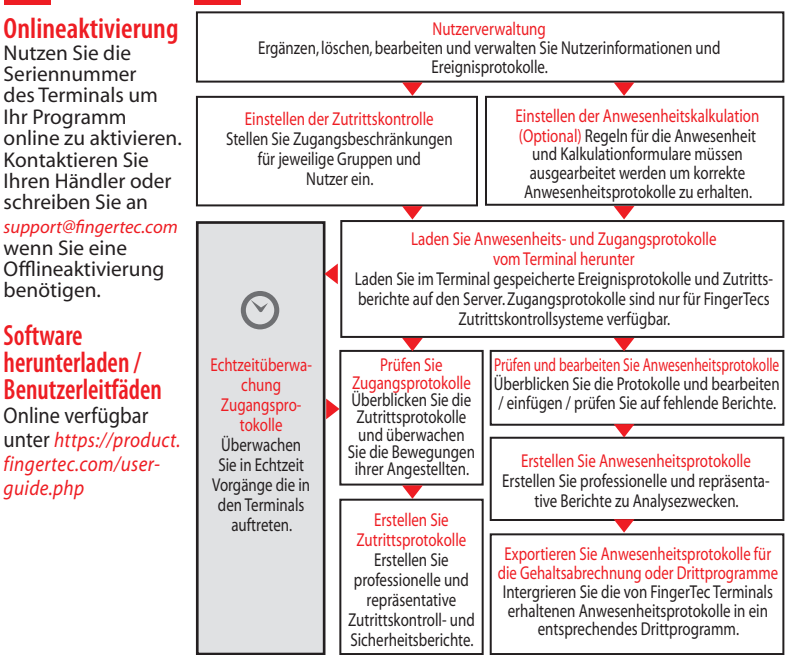

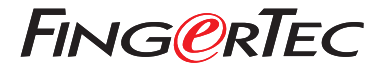

© 2020 Timetec Computing Sdn Bhd. Alle Rechte vorbehalten • 072020